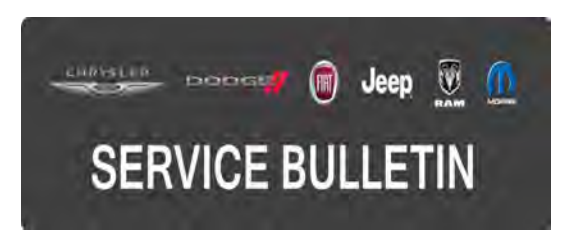

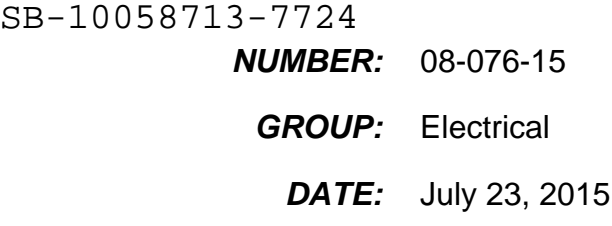

This bulletin is supplied as technical information only and is not an authorization for repair. No part of this publication may be reproduced, stored in a retrieval system, or transmitted, in any form or by any means, electronic, mechanical, photocopying, or otherwise, without written permission of FCA US LLC.

## **HELP USING THE wiTECH DIAGNOSTIC APPLICATION FOR FLASHING AN ECU IS AVAILABLE BY SELECTING "HELP" THEN "HELP CONTENTS" AT THE TOP OF THE wiTECH DIAGNOSTIC APPLICATION WINDOW.**

## **THE wiTECH SOFTWARE IS REQUIRED TO BE AT THE LATEST RELEASE BEFORE PERFORMING THIS PROCEDURE.**

## **SUBJECT:**

Flash: BCM Diagnostic And System Improvements

# **OVERVIEW:**

This bulletin involves updating the Body Control Module (BCM) software.

# **MODELS:**

2014-2015 (KL) Jeep Cherokee

## **NOTE: This bulletin applies to vehicles within the following markets/countries: NAFTA, EMEA.**

# **SYMPTOM/CONDITION:**

A customer may describe that the ambient temperature display is slow to update.

Upon further investigation the technician may find the Diagnostic Trouble Code (DTC) U1220-87 "Lost Steering Lock Request Message - Missing Message".

# **DIAGNOSIS:**

Using a Scan Tool (wiTECH) with the appropriate Diagnostic Procedures available in TechCONNECT, verify all systems are functioning as designed. If DTCs or symptom conditions, other than the ones listed above are present, record the issues on the repair order and repair as necessary before proceeding further with this bulletin.

If the customer describes the symptom/condition listed above or if the technician finds the DTC, perform the Repair Procedure.

# **REPAIR PROCEDURE:**

### **NOTE: Install a battery charger to ensure battery voltage does not drop below 13.2 volts. Do not allow the charging voltage to climb above 13.5 volts during the flash process.**

### **NOTE: If this flash process is interrupted/aborted, the flash should be restarted.**

- 1. Reprogram the BCM with the latest software. Detailed instructions for flashing control modules using the wiTECH Diagnostic Application are available by selecting the "HELP" tab on the upper portion of the wiTECH window, then "HELP CONTENTS." This will open the Welcome to wiTECH Help screen where help topics can be selected.
- 2. Did the vehicle have the message "Start-Stop Not Available" displayed on the cluster? a. Yes >>> Proceed to [Step #3.](#page-1-0)
	- b. No >>> Proceed to [Step #5.](#page-1-1)

# **NOTE: Make sure to follow all screen pop-ups.**

- <span id="page-1-0"></span>3. Using wiTECH, perform a Restore BCM Proxi Configuration. This routine is available under the 'Vehicle Preparations' tab found on the home page of wiTECH.
- 4. Using wiTECH, perform a Proxi Configuration Alignment. This routine is available under the 'Vehicle Preparations' tab found on the home page of wiTECH.
- <span id="page-1-1"></span>5. Clear any DTCs that may have been set in any module due to reprogramming. The wiTECH application will automatically present all DTCs after the flash and allow the DTCs to be cleared.

### **POLICY:**

Reimbursable within the provisions of the warranty.

# **TIME ALLOWANCE:**

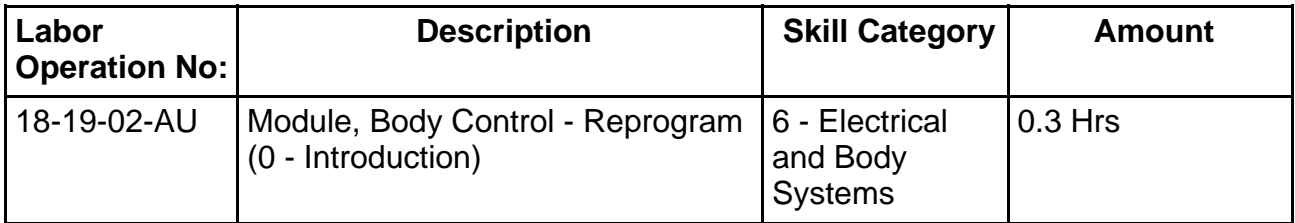

### **NOTE: The expected completion time for the flash download portion of this procedure is approximately 2 minutes. Actual flash download times may be affected by vehicle connection and network capabilities.**

# **FAILURE CODE:**

**The dealer must choose which failure code to use. If the customer came in with an issue and the dealer found updated software to correct that issue, use failure code CC, for all other use failure code RF.**

- If the customer's concern matches the SYMPTOM/CONDITION identified in the Service Bulletin, than failure code CC is to be used.
- If an available flash is completed while addressing a different customer concern, failure code RF is to be used.

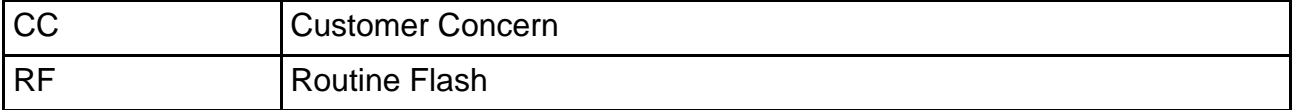